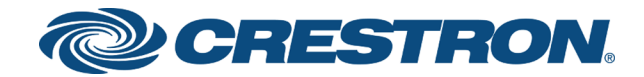

# SIMPL Windows

Best Practices Crestron Electronics, Inc. Crestron product development software is licensed to Crestron dealers and Crestron Service Providers (CSPs) under a limited nonexclusive, nontransferable Software Development Tools License Agreement. Crestron product operating system software is licensed to Crestron dealers, CSPs, and end-users under a separate End-User License Agreement. Both of these Agreements can be found on the Crestron website at [www.crestron.com/legal/software\\_license\\_](http://www.crestron.com/legal/software_license_agreement) [agreement.](http://www.crestron.com/legal/software_license_agreement)

The product warranty can be found at [www.crestron.com/legal/sales-terms-conditions-warranties](http://www.crestron.com/legal/sales-terms-conditions-warranties).

The specific patents that cover Crestron products are listed at [www.crestron.com/legal/patents.](http://www.crestron.com/legal/patents)

Certain Crestron products contain open source software. For specific information, visit [www.crestron.com/legal/open](http://www.crestron.com/legal/open-source-software)[source-software](http://www.crestron.com/legal/open-source-software).

Crestron, the Crestron logo, 3-Series, Crestron Avia, RoomView, SIMPL+, Smart Graphics, and VT Pro-e are either trademarks or registered trademarks of Crestron Electronics, Inc. in the United States and/or other countries. BACnet is either a trademark or registered trademark of American Society of Heating, Refrigerating and Air-Conditioning Engineers, Inc. in the United States and/or other countries. PowerBroker is either a trademark or registered trademark of BeyondTrust Software in the United States and/or other countries. Dropbox is either a trademark or registered trademark of Dropbox, Inc. in the United States and/or other countries. GeForce and INVIDIA are either trademarks or registered trademarks of INVIDIA Corporation in the United States and/or other countries. Windows is either a trademark or registered trademark of Microsoft Corporation in the United States and/or other countries. Other trademarks, registered trademarks, and trade names may be used in this document to refer to either the entities claiming the marks and names or their products. Crestron disclaims any proprietary interest in the marks and names of others. Crestron is not responsible for errors in typography or photography.

©2018 Crestron Electronics, Inc.

## **Contents**

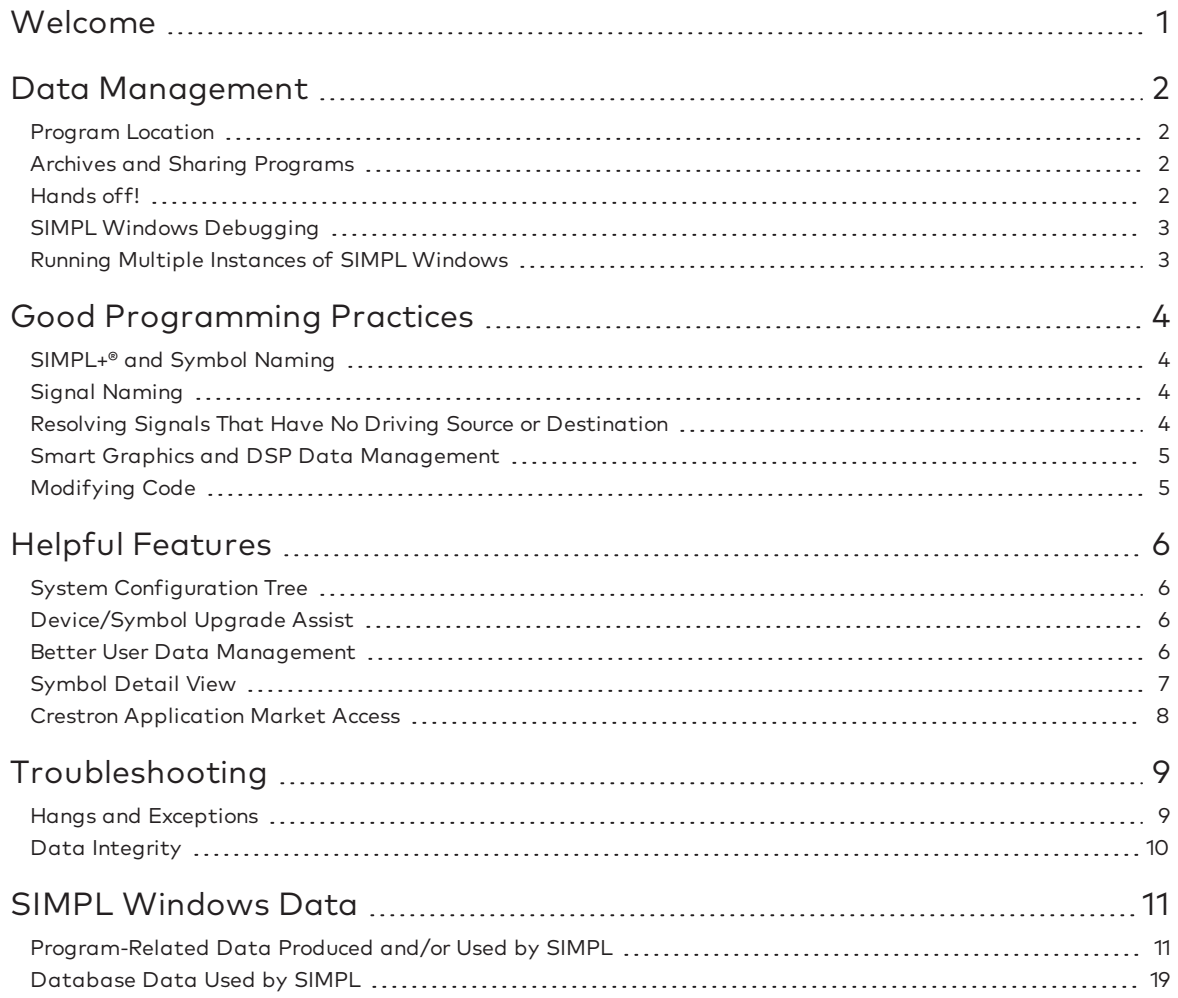

<span id="page-4-0"></span>Welcome to the Crestron SIMPL Windows Best Practices Guide. This document identifies the best practices for using SIMPL Windows, newer feature descriptions, some troubleshooting tips, and a comprehensive definition of data produced and/or used by SIMPL Windows. For additional information attend Crestron training, or refer to the OnLine Help or SIMPL Windows Release notes.

## <span id="page-5-0"></span>Data Management

### <span id="page-5-1"></span>Program Location

In keeping with good file management practice, Crestron recommends keeping SIMPL Windows programs in separate folders. This ensures that when a program is opened proper data is accessed, and when a program is saved or compiled, no other data from another program is overwritten.

To maximize speed and efficiency of SIMPL Windows, store user modules that may only be used by one program in the project folder. The larger the system-wide User Module folders, the longer it will take for the SIMPL Windows Library to load.

Keep VT Pro-e® and Crestron Avia™ programs in folders separate from the associated SIMPL Windows project folder. Putting the name of the device on the VT Pro-e and Crestron Avia project folders can be helpful, as it is good programming practice to keep files associated with a specific software application in folders dedicated only to that product.

Avoid working from a network drive if possible:

- When working from a network drive, make sure to map the drive and that permissions are set for Create, Delete, Read, and Write.
- It is not recommended to work directly from a cloud hard drive, such as Dropbox<sup>™</sup>.

#### <span id="page-5-2"></span>Archives and Sharing Programs

Always share or move SIMPL Windows programs using SIMPL Windows-generated archives.

If a program contains Smart Graphics® extenders or DSP extenders, the appropriate files (.sgd\_ and .dsj\_) will be included in the SIMPL Windows archive for the SIMPL Windows program to open. Do not put VT Pro-e or Crestron Avia projects, or their generated output, inside a SIMPL Windows archive. SIMPL Windows import would extract those files to the SIMPL Windows project folder.

### <span id="page-5-3"></span>Hands off!

Never edit SIMPL Windows data files outside of SIMPL Windows. Beside the high risk of breaking data links, some text editors may cause the files to become corrupt.

Never rename or move SIMPL Windows program files or modules outside of SIMPL Windows.

- Use the File > Save As option, or archives, to rename or move a program. This ensures that all supporting files are placed in the new location as appropriate.
- Exception for backed-up User Modules Starting with version 4.10.04, SIMPL Windows gives users the option to back up module files found in both the User and Project folders. This results in the backup file being renamed with ".bak" added to the file extension. To resurrect these module files, the user must rename the file,

however these files should never be edited. Right-click on the file name, select Rename, and remove the .bak file extension. Do not change the name of the module.

Never edit, rename, or move Crestron Database module files. SIMPL Windows is dependent on the Crestron Database and Device database. Editing, renaming, or moving any of this data can cause unexpected results.

### <span id="page-6-0"></span>SIMPL Windows Debugging

Opening the SIMPL Windows source file (.smw) in the SIMPL Windows Debugger provides added debugging power by allowing the programmer to mark which signals to watch.

- Toggle a signal's watch status in SIMPL Windows using  $Ctrl+W$  or via the right-click context menu. The program does not have to be recompiled. Simply save the program and reopen in the SIMPL Windows Debugger.
- Any symbols open in the SIMPL Windows Detail View will display as SIMPL Windows Debugger bookmarks.

### <span id="page-6-1"></span>Running Multiple Instances of SIMPL Windows

Be careful when running multiple instances of SIMPL Windows while editing programs and modules contained within them. Make sure you are working on the correct module.

The longer multiple instances of SIMPL Windows run, the greater the likelihood there is for smpwin.exe processes to be left running in the background, even after all instances of SIMPL Windows are closed. This may prevent files from being copied, moved, or cleaned up. End these processes via the Task Manager.

## <span id="page-7-0"></span>Good Programming Practices

To optimize programming organization for projects with a large code set, use subfolders in a SIMPL Windows program organized by functionality. Use Alt+S to add a new subfolder under the currently selected node.

### <span id="page-7-1"></span>SIMPL+® and Symbol Naming

- Avoid using the #SYMBOL\_NAME directive in SIMPL+ because SIMPL will use this name as the symbol instead of the file name. If a symbol is named the same as other user modules or SIMPL# name spaces, it can sometimes cause hiccups. Let the symbol name default to the SIMPL+ file name.
- Do not name SIMPL+ modules the same as SIMPL# namespaces. This can sometimes generate false "Function Out Of Scope" compile errors.
- Do not immediately declare a class variable after the #USER\_SIMPLSHARP\_ LIBRARY directive if the user .clz library namespace partially matches the name of the library. This can sometimes generate false "Function Out Of Scope" compile errors.

### <span id="page-7-2"></span>Signal Naming

• Use basic programming principles - [Device/Symbol][Function][Algorithm][Step] Example: [TP01][Lights][Presets][1]

[IL][Lights][Preset][1][Fb]

Note that the use of brackets works really well with the Search and Replace operations.

- Using "//" signals and using "//" as signal prefixes  $-$ 
	- $\circ$  The signal "//" and using "//" as a prefix to a signal are different things. That is, "//foobar" is a valid signal that could change state, but "//" is not. For example, adding "//" as a prefix to a signal on the output of one symbol and adding"//" to the input of another symbol are legitimate signals that will connect those two signals together if the original signal names were already connected. This can be used to temporarily disable or isolate a particular connection between two symbols, leaving the other connections from the original signal in place.
	- <sup>o</sup> The best way to "comment out" an input or output is to place a "//" on that item.

#### <span id="page-7-3"></span>Resolving Signals That Have No Driving Source or Destination

Before compiling the program, enable the display of unconnected signals in different colors, using Preferences > Program Editing > Display signal connection status.

- The Symbol Detail Views should now show unconnected signals in the defined colors.
- Starting with SIMPL Windows version 4.10.04, expand the Signal List in the Program Tree and select the filter(s) to show only unconnected signals. The Signal List now shows only those signals with connections that need to be resolved.

### <span id="page-8-0"></span>Smart Graphics and DSP Data Management

It is up to the user to ensure the .sgd and .dsj files are available before refreshing or updating the Smart Graphics or DSP extenders in a SIMPL Windows program.

- <sup>l</sup> If the .sgd location changed from where it was when last imported, use the Smart Graphics Management dialog to point to the new location.
- If the .dsj location changed from where it was when last imported, use the Change DSP Symbol Export File context menu option to point to the new location.

### <span id="page-8-1"></span>Modifying Code

When modifying code, create your own subsystem folder in the SIMPL Windows Program Tree, and "comment out" the old code first. Do not delete the old code until you have properly verified that the new code is working.

## <span id="page-9-0"></span>Helpful Features

### <span id="page-9-1"></span>System Configuration Tree

Use the F8 key (or select the **Hide Unused** option in the System Configuration Tree context menu) to show or hide empty slots under the currently selected node.

NOTE: SIMPL Windows only remembers the "Hide Unused" state at the Control System level.

Use the F7 key to toggle the collapse/expand state of the current node.

Double-click the System Configuration Tree to quickly add devices. (This avoids having to weed through the Device Library Tree.) **Shift**+double-click to add multiple copies of a device. Double-clicking on most adapter cards or empty slots will display the "Select New Device" dialog with a list of all Crestron devices that may be added to that location.

Right-clicking on most adapter cards or empty slots will display the context menu with an Add multiple copies of device to... option. Select this option to display the "Select New Device" dialog with a list of all Crestron devices that may be added to that location, along with a prompt for adding the number of instances.

### <span id="page-9-2"></span>Device/Symbol Upgrade Assist

Upgrade Assist is a new feature that helps users upgrade any released device (or symbol) that has been updated in Device Database releases. On program launch, a dialog appears if SIMPL Windows senses any items in the program that have newer definitions in the current database. This dialog replaces Error Log messages after program launch that require users to replace each device listed in the log.

#### <span id="page-9-3"></span>Better User Data Management

As of SIMPL Windows version 4.10.04, there is a new feature that helps users resolve issues when there are user module files with the same name in both the associated user folder and project folders. This feature is enabled by selecting the User Data Management Support option in the dialog accessed via Options > Preferences > General.

• Program Launch - If multiple copies of any user module file are found in both the project and associated user folders (even if the module is not in the program), the "Resolve Module File Locations" dialog is displayed. This allows the user to back up one of the files by renaming it to <filename>.bak. This replaces the Error Log message for each module where two copies were found. The user is notified that the file in the project folder would be the active symbol. The user can now choose which file is active.

NOTE: To resurrect the backed up copy, the user must remove the ".bak" extension. This is the only situation where users should manually rename files. • Import Archive - When "User Data Management" is enabled, the user can select the folder (user or project) into which each module and IR driver is imported. The new import archive dialog also uses tool tips to show what happens if a file is imported to the selected location (for example, if the file would overwrite an existing file, or create an issue with duplicate modules, etc.). After the import is complete, the user is also informed if a user module file or IR driver is found in both the project and associated user folders. (See "Program Launch" above.)

## <span id="page-10-0"></span>Symbol Detail View

#### Signals

- Connection Status Select Options > Preferences > Program Editing > Display Signal Connection Status to quickly identify (in the Symbol Detail View and in the Signal List) which signals still need connections. This can be handy just before compiling.
- <sup>l</sup> Faster Signal Naming Select Options > Preferences > Program Editing > Enable Signal Completion Aid to use "intelligent sensing" to show signals with similar names as they are being typed.

#### Symbol Detail Window Management

The last three buttons on the right of the toolbar allow control of the Symbol Detail window.

- Limited Symbol View To control the maximum number of symbols that appear in the Detail View:
	- <sup>o</sup> Display the maximum number of symbol windows in the Detail View to see at any one time. When the maximum number of symbols are open, click the "Limited Symbol View" toolbar icon.

## 囻

SIMPL Windows takes note of the number of symbols showing. If any more symbols are opened, the first displayed symbol will close ("First In, First Out").

<sup>o</sup> To clear the limit on the number of symbols displayed, click the "Limited Symbol View" toolbar icon again to deselect it.

## 围

- Pinning a Symbol To mark any symbol to always show in the Detail View (to "pin" a symbol), even when a selection is made to close all symbol details:
	- 1. Click on the symbol window to pin.
	- 2. Click the push pin toolbar icon.

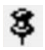

• Clearing Detail View - Clear the Symbol Detail View (except for pinned symbols) by clicking the "Close All Symbol Details" toolbar icon.

## <span id="page-11-0"></span>Crestron Application Market Access

×

The Application Market website can be accessed from the SIMPL Windows Symbol Library. In some cases, downloaded files might need to be prepared for use by SIMPL Windows.

- <sup>l</sup> If the file is a SIMPL Windows archive, it can be imported into SIMPL Windows from the File menu.
- . If the file is an archive containing SIMPL Windows and non-SIMPL Window files:
	- <sup>o</sup> Extract the files to a folder and evaluate the contents.
	- <sup>o</sup> A SIMPL Windows archive may be inside the downloaded data. If so, import into SIMPL Windows.
	- <sup>o</sup> If .smw, .sgd\_, .dsj\_, .umc, .ush, .usp, or .clz files are in the downloaded data outside of a SIMPL archive, put those files in a separate folder, which should then be referred to as your Project Folder.

NOTE: User modules can also be placed into the appropriate SIMPL Windows User Module folder (defined in SIMPL Windows via the Options > Preferences > Directories dialog.

o If there are VT Pro-e projects and compiled outputs in the downloaded data, place those in a folder separate from the SIMPL Windows project folder.

## <span id="page-12-0"></span>Troubleshooting

Before reporting issues to Technical Support:

- Collect Help > About information.
- Provide a Program Archive if the issue can be reproduced.
	- o <program>\_archive.zip is created on **Save** if the option is enabled.
	- o <program>\_compiled.zip is created on **Compile** if the option is enabled.
	- <sup>o</sup> The "Create Archive" dialog allows the user to add extra files to the archive if desired.
- Document the steps to reproduce the issue.

Always run SIMPL Windows as an Administrator:

- 1. Right-click on the smpwin.exe file and select Properties.
- 2. On the Compatibility tab, select Run this program as an administrator.

#### <span id="page-12-1"></span>Hangs and Exceptions

If there are SIMPL Windows startup problems or file access errors, try the options below. Some computer configurations and third-party applications have been known to sporadically interfere with SIMPL Windows.

- Turn off User Access Control (UAC)
- Disable Windows® operating system indexing on the SIMPL Windows project folders (Control Panel > Indexing Options).
- Disable antivirus and malware protection software if possible (to see if this solves the problem).
- Uninstall NVIDIA® GeForce® drivers (which are known to conflict with some other software products).
- Uninstall PowerBroker® for Windows. (Also remove or rename C:\Windows\sysWOW64\btpload32.dll.)
- Uninstall Windows SearchQu Toolbar. (This is an adware program that causes browsing redirects. Its dll sometimes conflicts with SIMPL Windows.) If SearchQu Toolbar was installed, go to C:\Program Files (x86)\Windows SearchQu ToolBar\Datamngr and remove (or rename) the datamngr.dll file.
- Determine whether there were recent Windows updates. If so, were they installed around the same time the issue arose? If so, try uninstalling.
- If working on a network, try to reproduce the issue on a local drive. Also, always map network drives.

## <span id="page-13-0"></span>Data Integrity

Most data integrity errors are due to file corruption. Some text editors can corrupt a file, as can some email programs or source control software, which is why Crestron strongly discourages editing SIMPL Windows files outside of SIMPL Windows.

Sometimes copying or emailing a file can introduce file corruption. Always use SIMPL Windows archives to share and copy programs.

## <span id="page-14-0"></span>SIMPL Windows Data

## <span id="page-14-1"></span>Program-Related Data Produced and/or Used by SIMPL

## Program Files

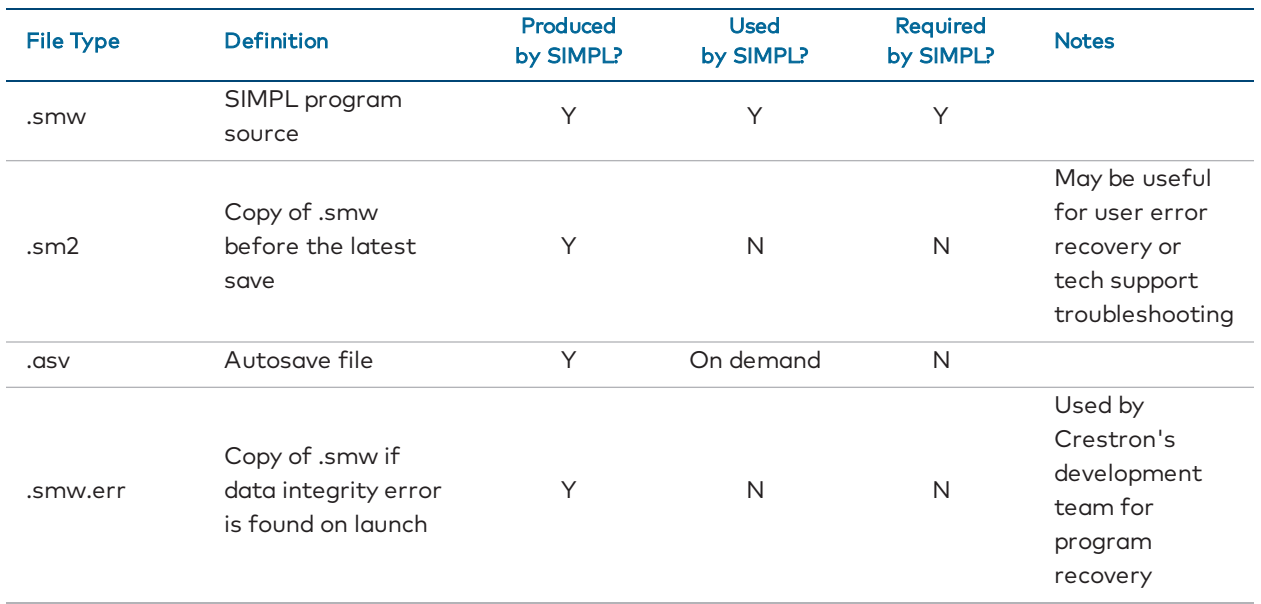

#### User Module Files

These are SIMPL, SIMPL+, or SIMPL# modules created by the user. They are read into the SIMPL Symbol Library if files are present in the appropriate user and/or project folders.

- User Module File(s) must be located in the user-defined "User Module" folder (via Options > Preferences > Directories). They will be available to all programs.
- Project Module Files located in the project folder. They will only be available to the program, or other module, in the project folder.

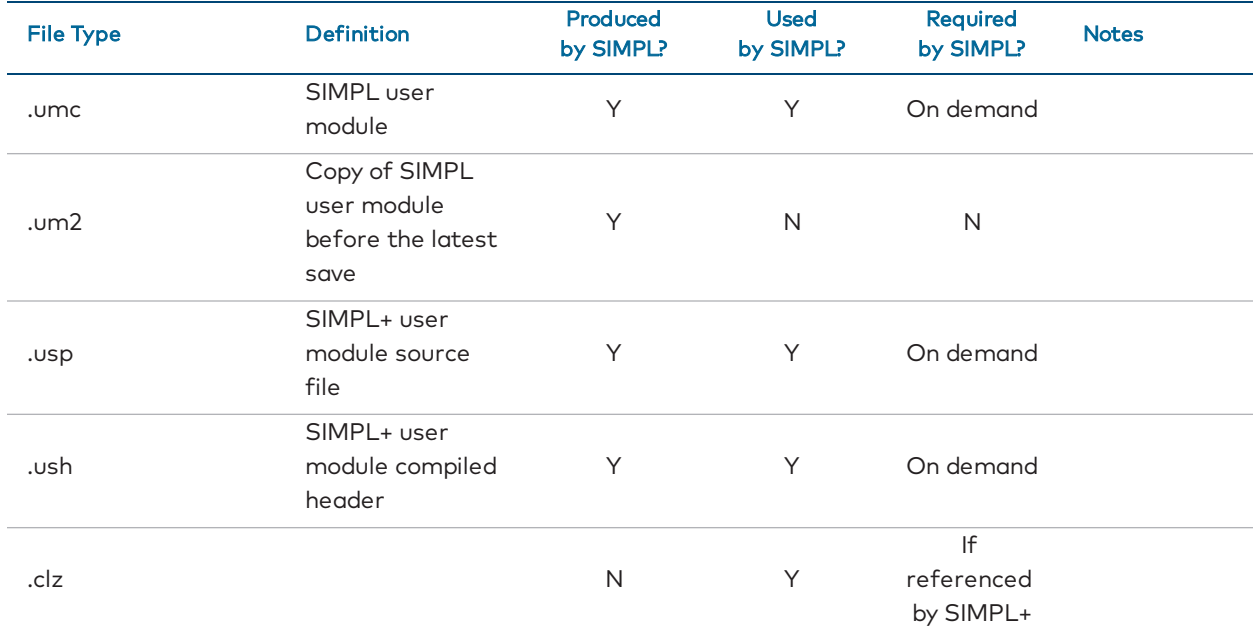

## Smart Graphics Data

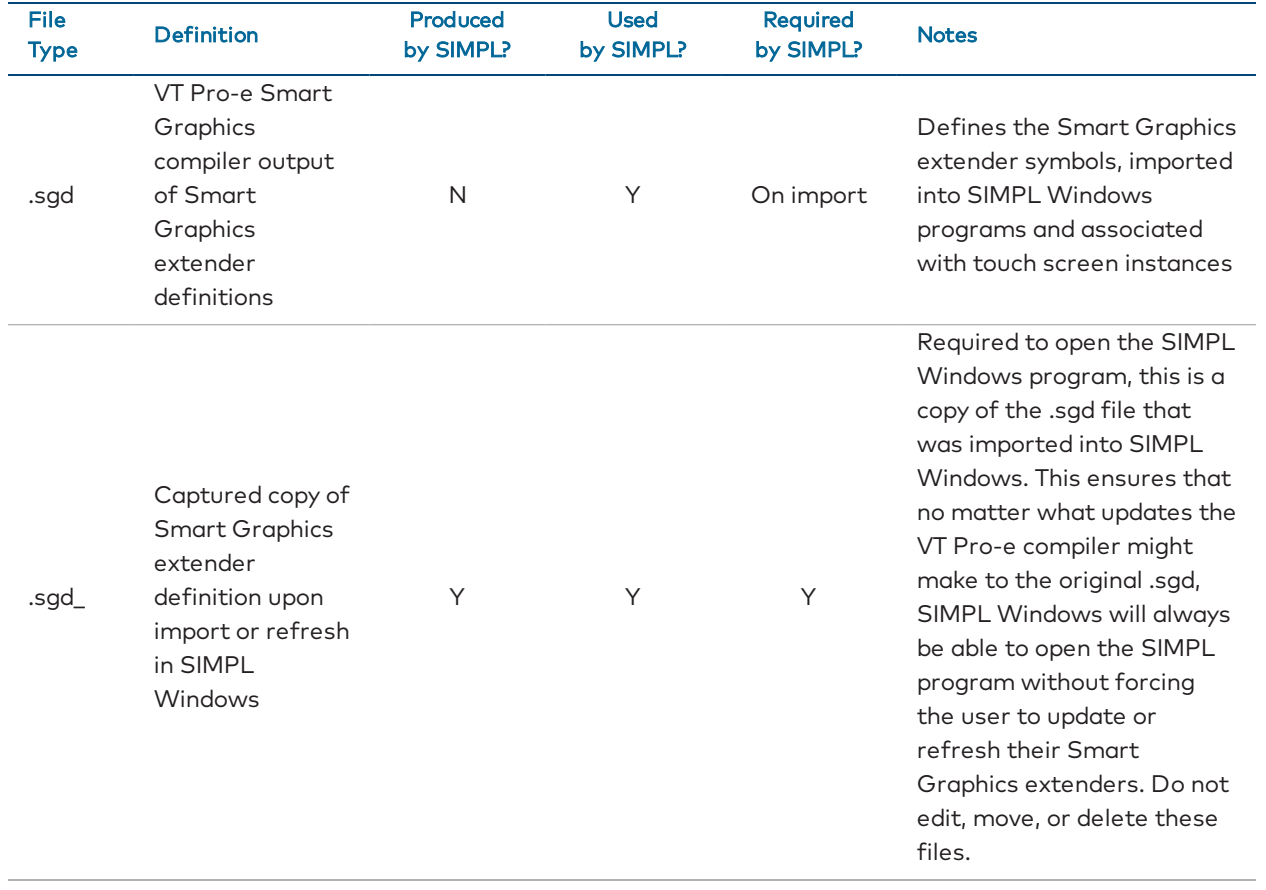

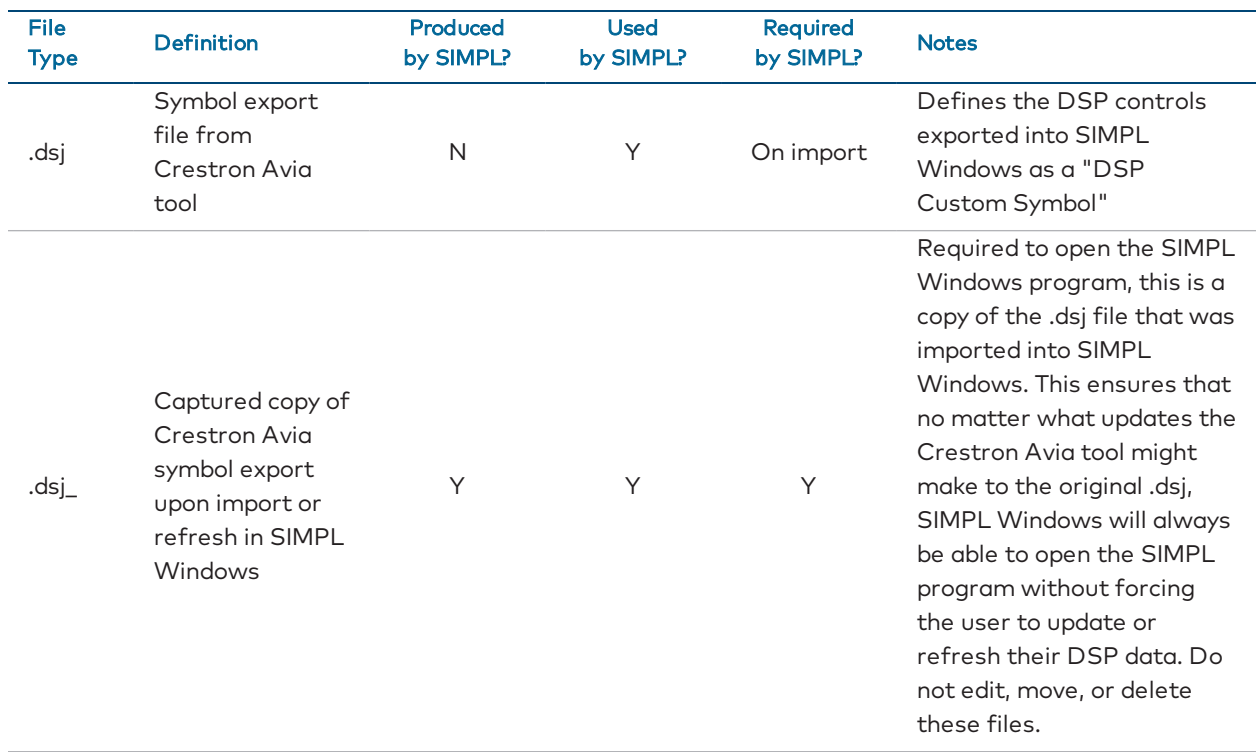

### DSP/Crestron Avia Data

#### Archives

At the time of archive creation, SIMPL Windows archives contain, at a minimum, all files required for the program to open.

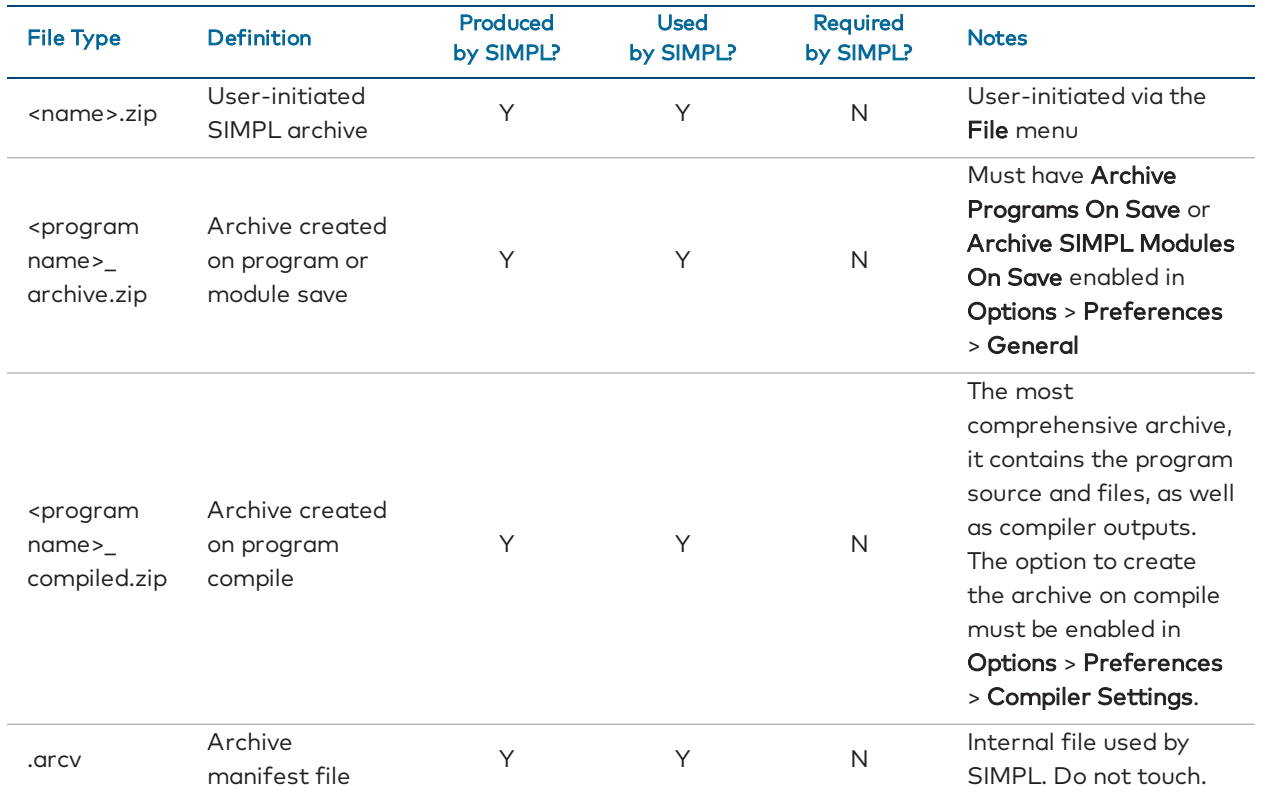

#### Module Backups

With SIMPL Windows version 4.10.04, there is new support for managing duplicate modules (modules found in both the user and project folders). The user has the option to create a backup of the module they don't want to load into the Symbol Library. User-requested module backups (via the "Resolve Module File Locations" dialog) are left in the original folder. The user can choose to remove the ".bak" extension to put a module back into play.

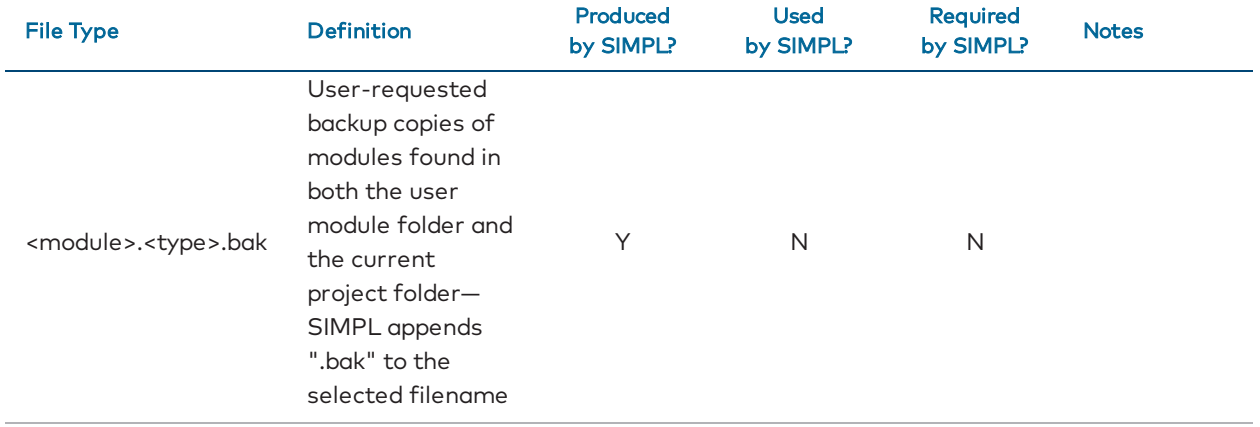

## Compiler Outputs

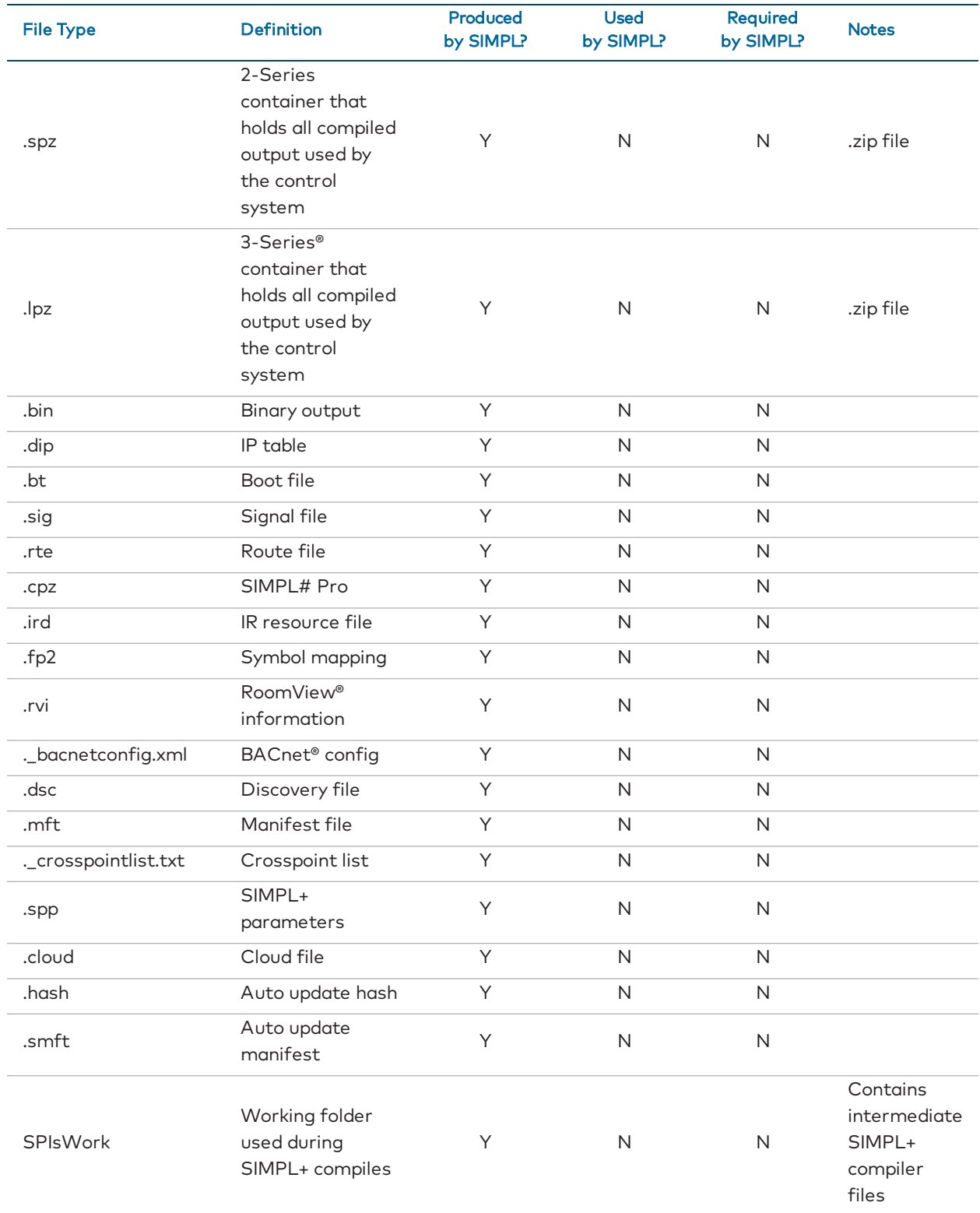

## Configuration Data

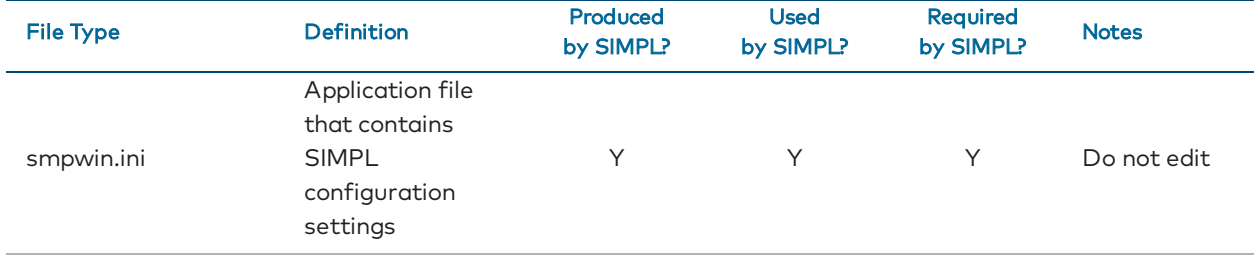

## <span id="page-22-0"></span>Database Data Used by SIMPL

#### Device Database

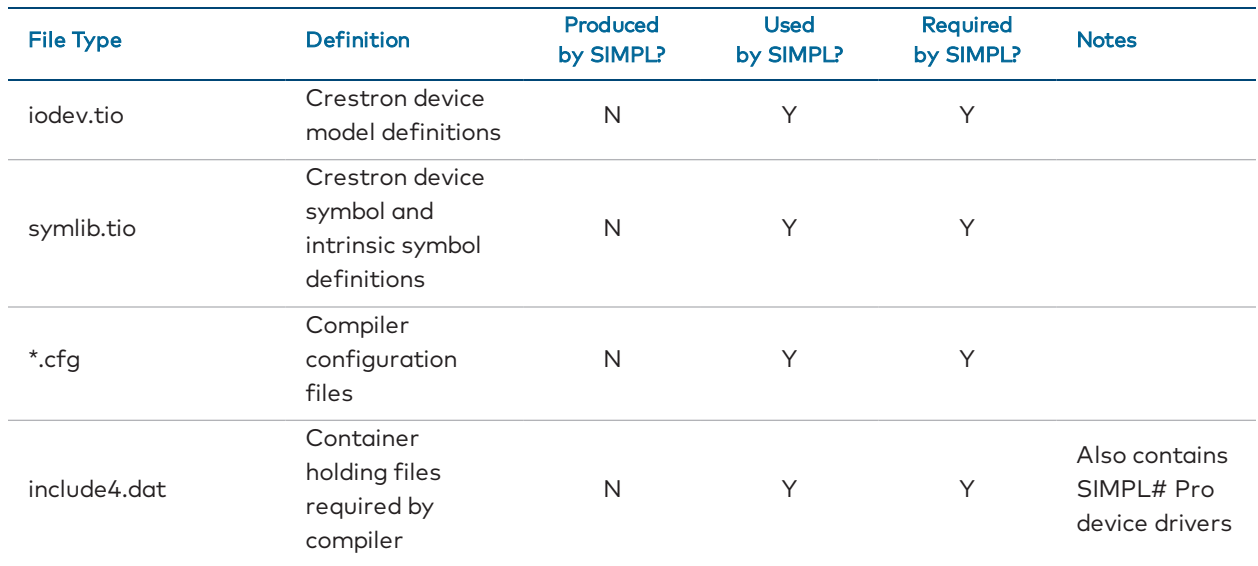

#### Crestron Database

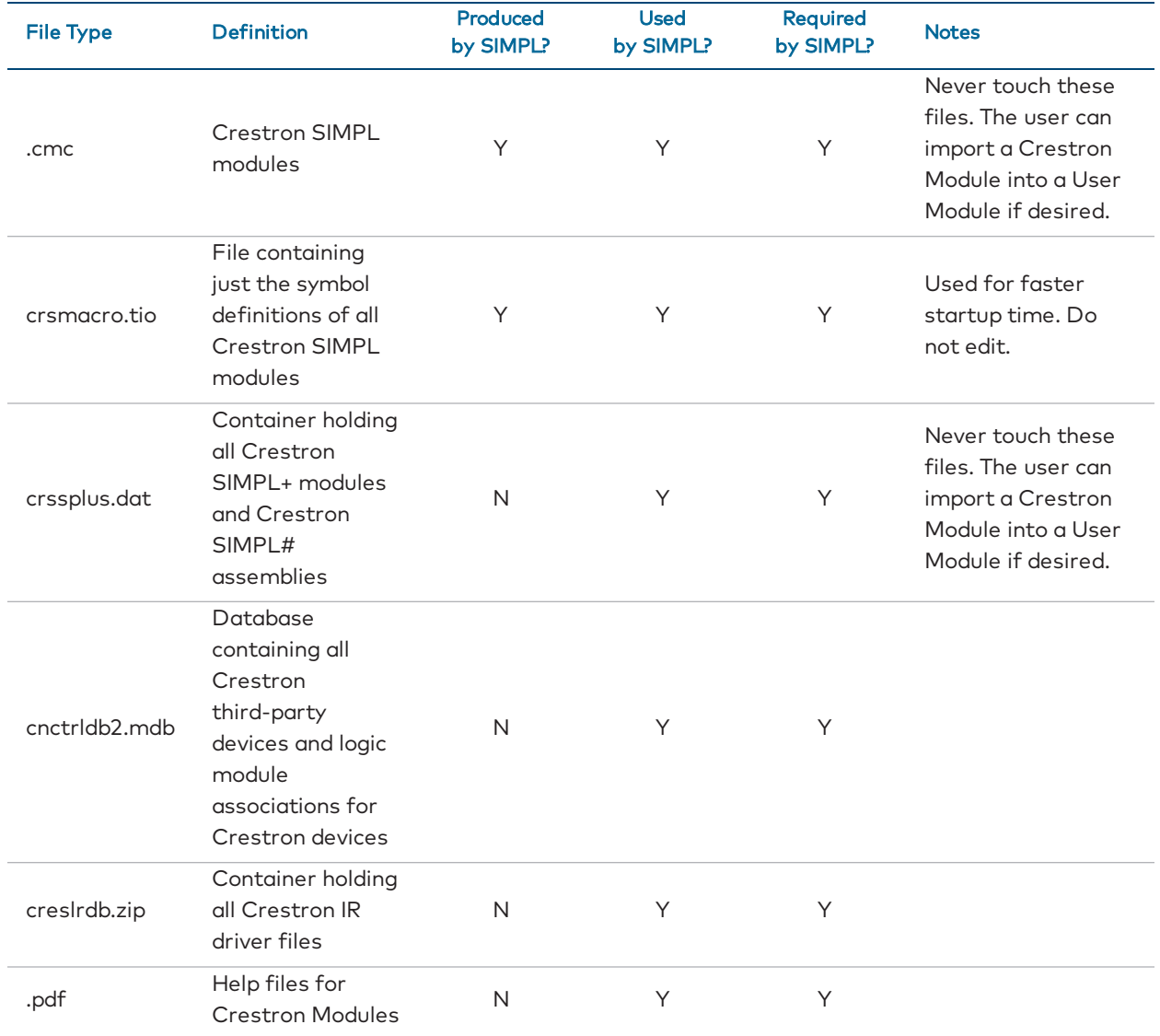

#### SIMPL#

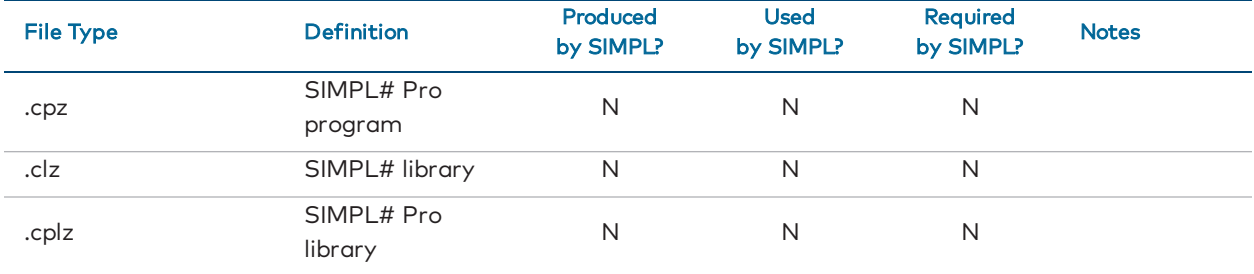

Crestron Electronics, Inc. 15 Volvo Drive, Rockleigh, NJ 07647 Tel: 888.CRESTRON Fax: 201.767.7656 www.crestron.com

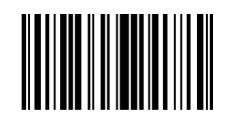

Best Practices — 8353A 2052373 08.18 Specifications subject to change without notice.